**CardMan® 5121 Install Guide**

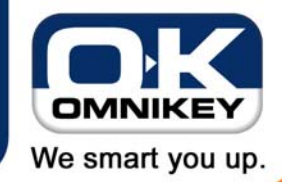

**Page 1/2**

**This guide describes the required steps to use a CardMan 5121 with Windows 98, ME, 2000 or XP.** 

- 1. The latest drivers can be found on the enclosed driver CD.
- 2. Make sure you have a free USB port on either your PC or connected USB hub.
- 3. Connect the reader to the PC.

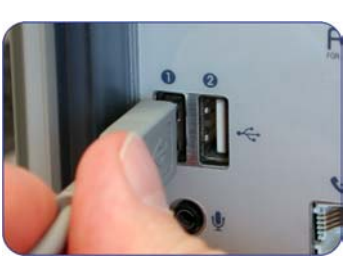

4. Windows XP might already have a default Microsoft CCID (Chip Card Interface Device) driver installed and just indicate that the new hardware can be used now, like shown in step 15. The standard CCID driver must be updated manually with a driver that supports the extended features of the CardMan [5121.](https://www.cardlogix.com/product/hid-omnikey-5121-rfid-contactless-smart-card-reader/) (Continue with Step 5.) For systems without the default CCID drivers and Windows 98,

ME or 2000, the "Found New Hardware Wizard" will pop up. (Continue with Step 8.)

m Propert

5. Open the Control Panel and double-click the system icon, then select the "Hardware" tab-sheet and click "Device Manager".

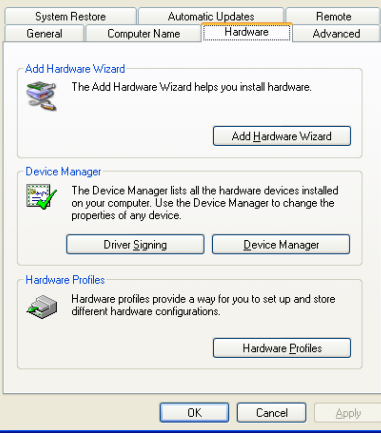

6. In the Device Manager, expand "Smart card readers" and double-click "USB Smart Card reader"

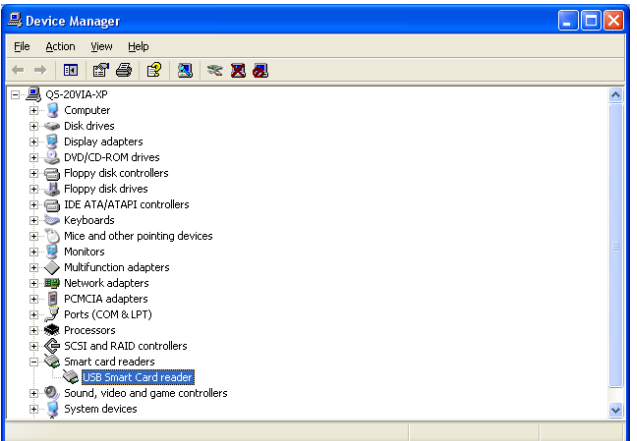

- 7. Select the "Driver" tab and click
- "Update Driver".
	- Driver Provider: Driver Date: Driver Version: Digital Signer: Driver Details...

**USB Smart Card reader Properties** 

USB Smart Card reader

Microsoft 4/1/2003

5.2.3790.0

Microsoft Windows Hardware Compatibility Publ

To view details about the driver files

To update the driver for this device.

To uninstall the driver (Advanced).

If the device fails after updating the driver, roll<br>back to the previously installed driver.

General Driver

Ugdate Driver...

**Boll Back Driver** Uninstall

 $\sum_{i=1}^{n}$ 

8. Select "Install from list or specific location" and

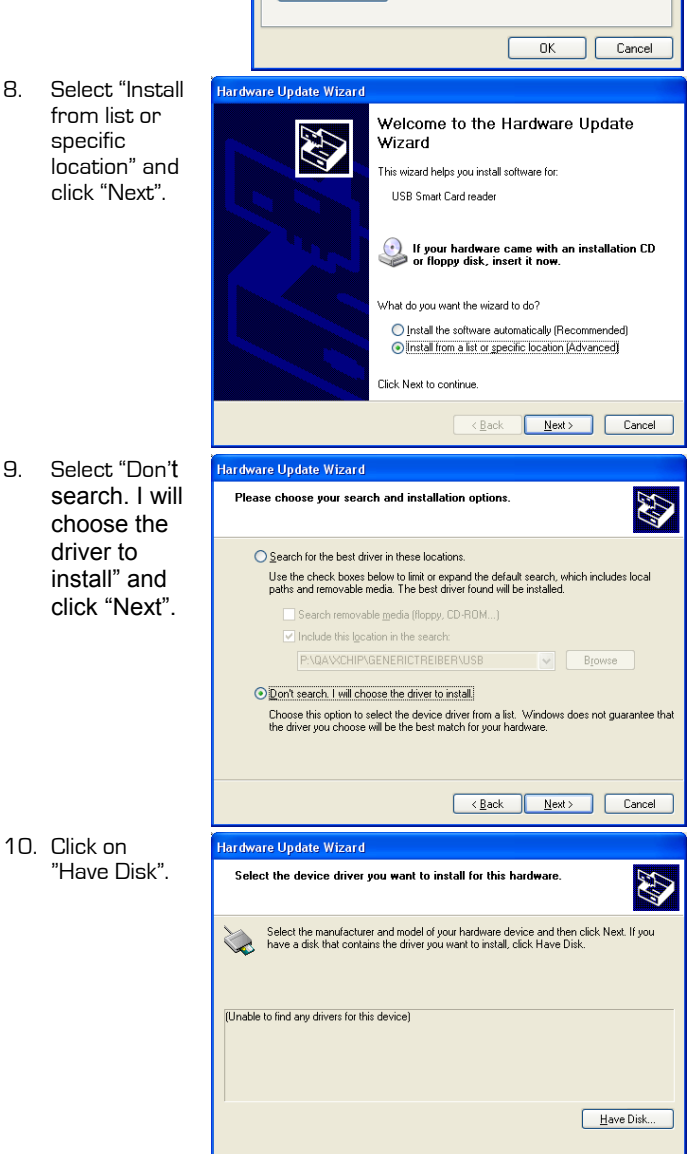

**To receive further information, please contact OMNIKEY**

E-Mail: **support@omnikey.com** or visit our homepage **www.omnikey.com**

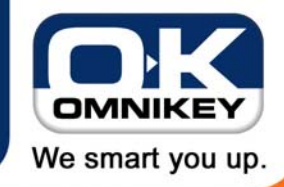

**Page 2/2**

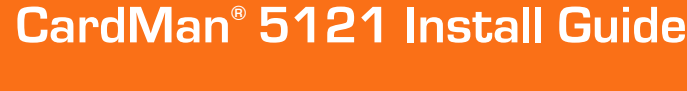

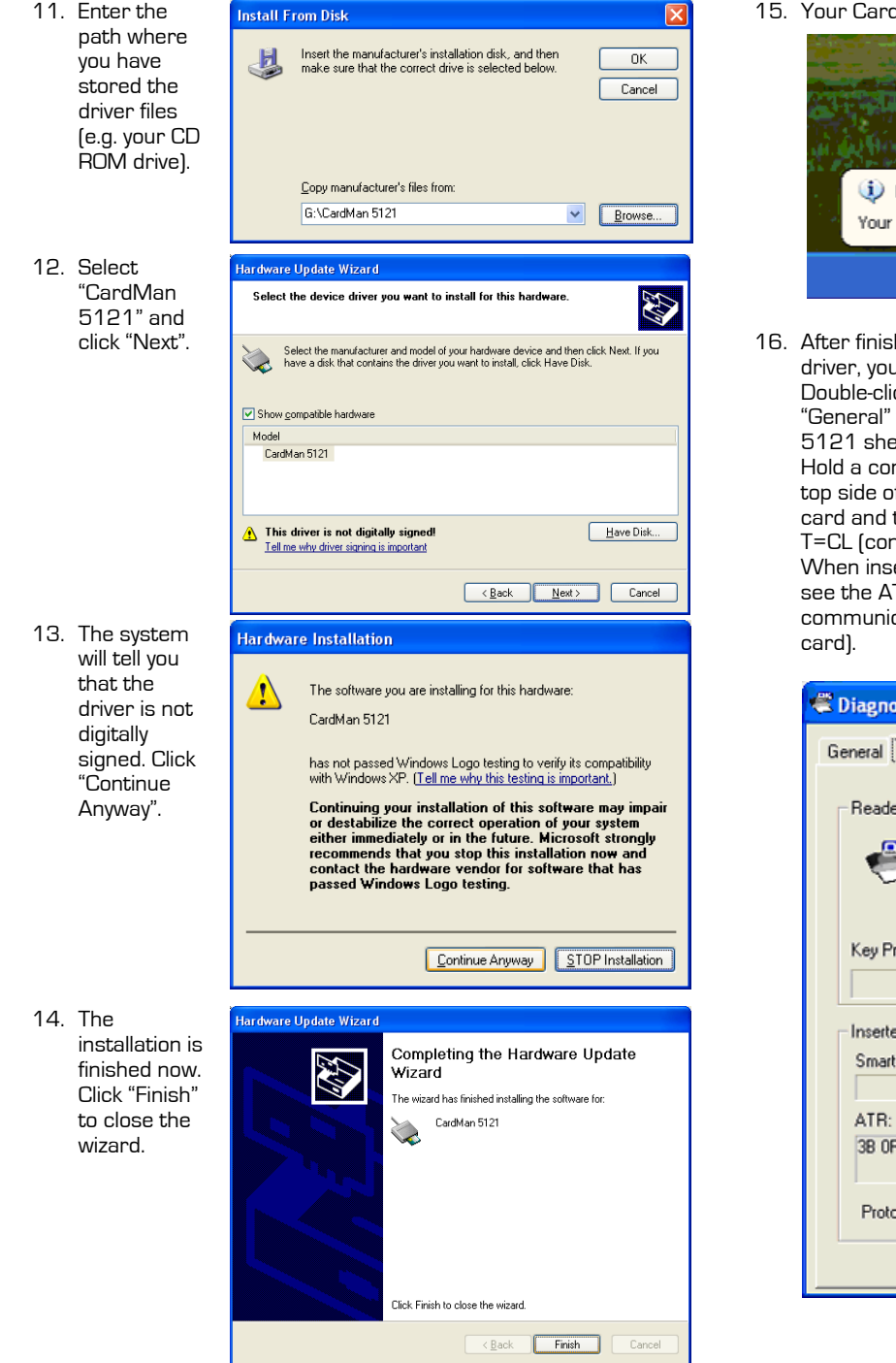

IMan 5121 is now ready to be used.

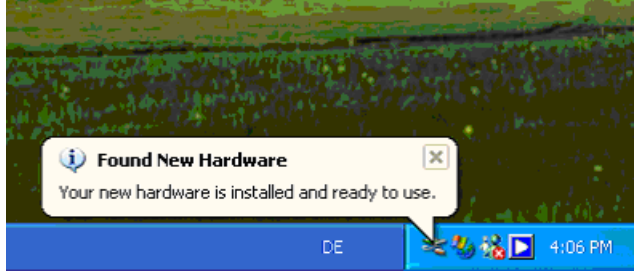

hing the installation of the [OMNIKEY](https://www.cardlogix.com/product-tag/omnikey/) CardMan 5121 I will find a diagnostic tool icon in your Control Panel.  $\overline{\text{c}}$ k the icon to start the tool. In addition to the tab sheet, you should see an OMNIKEY CardMan et. Clicking it, you see the status of your reader. ntactless smart card near the OMNIKEY logo on the If the housing. You should now see the name of the  $\overline{\phantom{a}}$ the serial number. The bottom line shows the protocol ntactless).

erting a contact [smart card](https://www.cardlogix.com/product-category/smart-cards/) in the reader's slot, you TR of the card and the protocol for contact cation (T=0, T=1, synchronous – depending on the

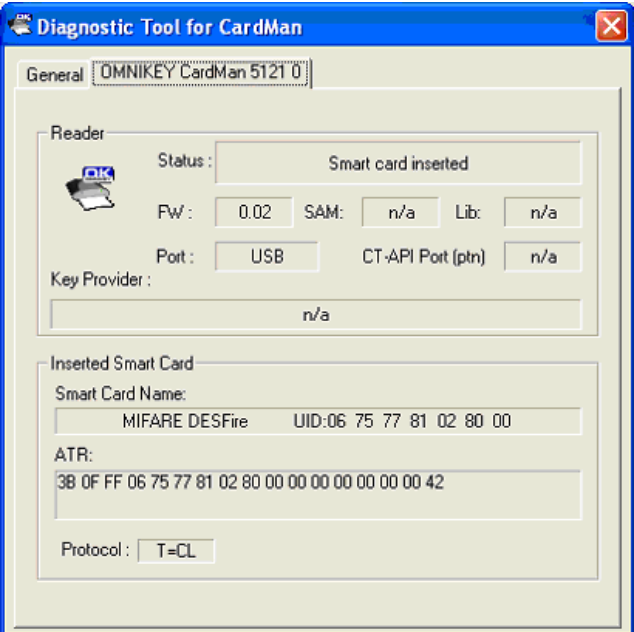

**To receive further information, please contact OMNIKEY**

E-Mail: **support@omnikey.com** or visit our homepage **www.omnikey.com**